# **ResCartaWeb**

# **Version 2.3.11 Installation and Setup Guide**

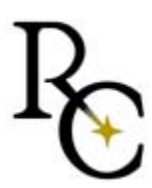

ResCartaWeb is a product of ResCarta® Foundation, Inc. La Crosse, Wisconsin.

ResCartaWeb Installation and Setup Guide 3.9.1, May, 2011

This document provides installation and setup instructions for ResCartaWeb version 2.3.11

Copyright © 2011 ResCarta Foundation, Inc.

ResCarta is a trademark of the ResCarta Foundation, Inc.

Other trademarks and registered trademarks referred to in this document:

Apache is a trademark of The Apache™ Software Foundation. Apple, Mac OS, and Safari are trademarks or registered trademarks of Apple® Computer, Incorporated. Firefox is a trademark of the Mozilla Foundation. Intel and Pentium are registered trademarks of Intel® Corporation. Java and Sun are trademarks or registered trademarks of Sun® Microsystems, Incorporated. Linux is a registered trademark of Linus Torvalds. Microsoft and Windows are registered trademarks of Microsoft® Corporation. ResCarta is a trademark of ResCarta Foundation, Inc. W3C is a registered trademark of the World Wide Web Consortium.

All other trademarks and copyrights referred to are the property of their respective owners.

This product includes software developed by the Apache Software Foundation [\(http://www.apache.org\)](http://www.apache.org/). Copyright © 2001 The Apache Software Foundation. All rights reserved.

# **Table of Contents**

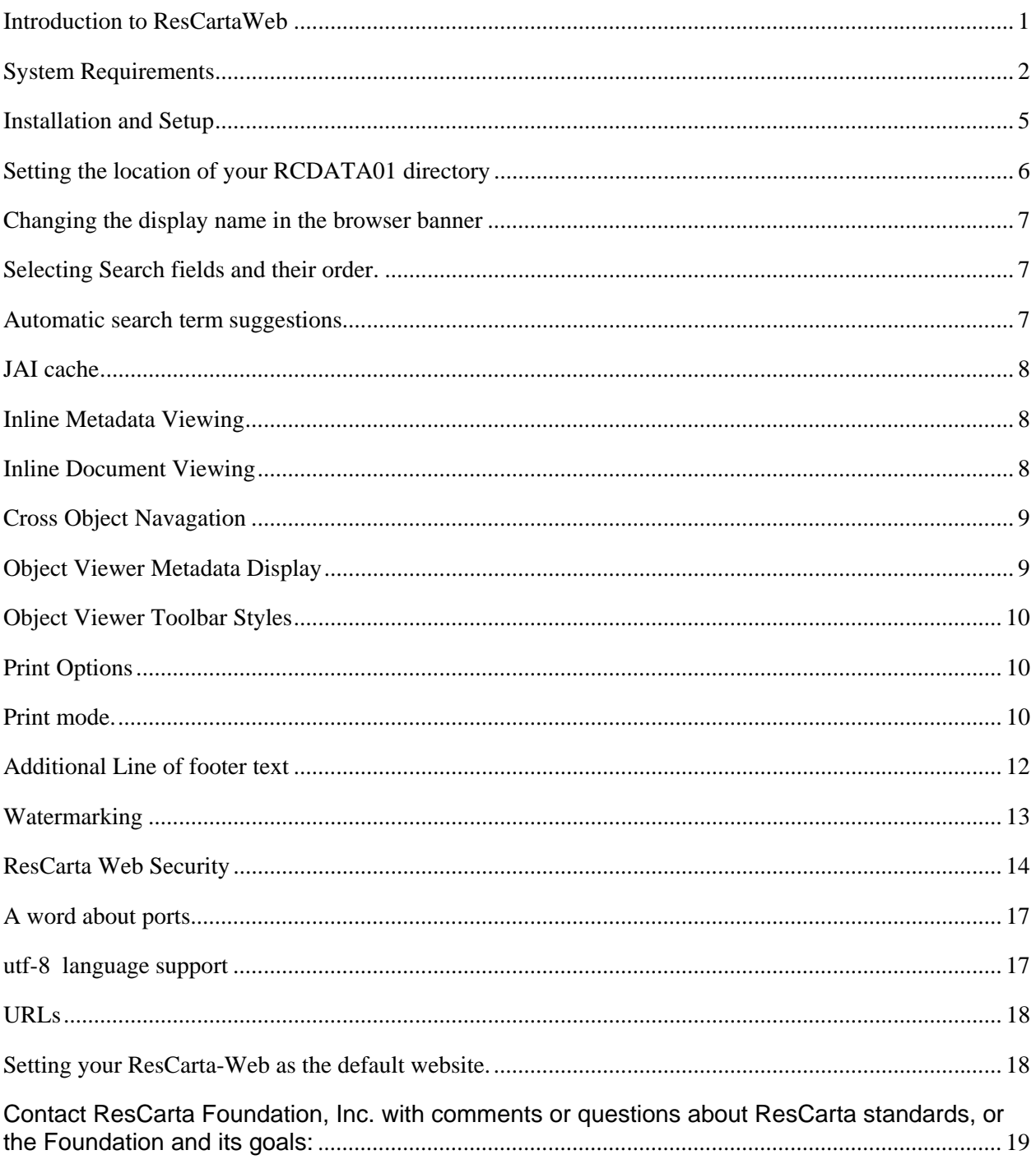

# <span id="page-4-0"></span>**Introduction to ResCartaWeb**

ResCartaWeb is a web browser-based application for accessing your ResCarta®-format digital materials within the familiar environment of a web browser. Use **ResCartaWeb** to browse or search the digital materials in your collection, review search results, view and print documents.

Storing your documents in the ResCarta format preserves those materials in *searchable*, high quality TIFF images that are easy to read and print. The **ResCarta Toolkit** allows you to create, manage, manipulate, and check the ResCarta-formatted data accessed by ResCartaWeb, as well as add books or objects from your ResCarta data. For more information about ResCarta and its standards, and the ResCarta Toolkit, please refer to the ResCarta Foundation, Inc. website (**[http://www.rescarta.org](http://www.rescarta.org/)**).

This guide assists you in installing and configuring ResCartaWeb. Detailed information on using ResCartaWeb is included in the online Help system.

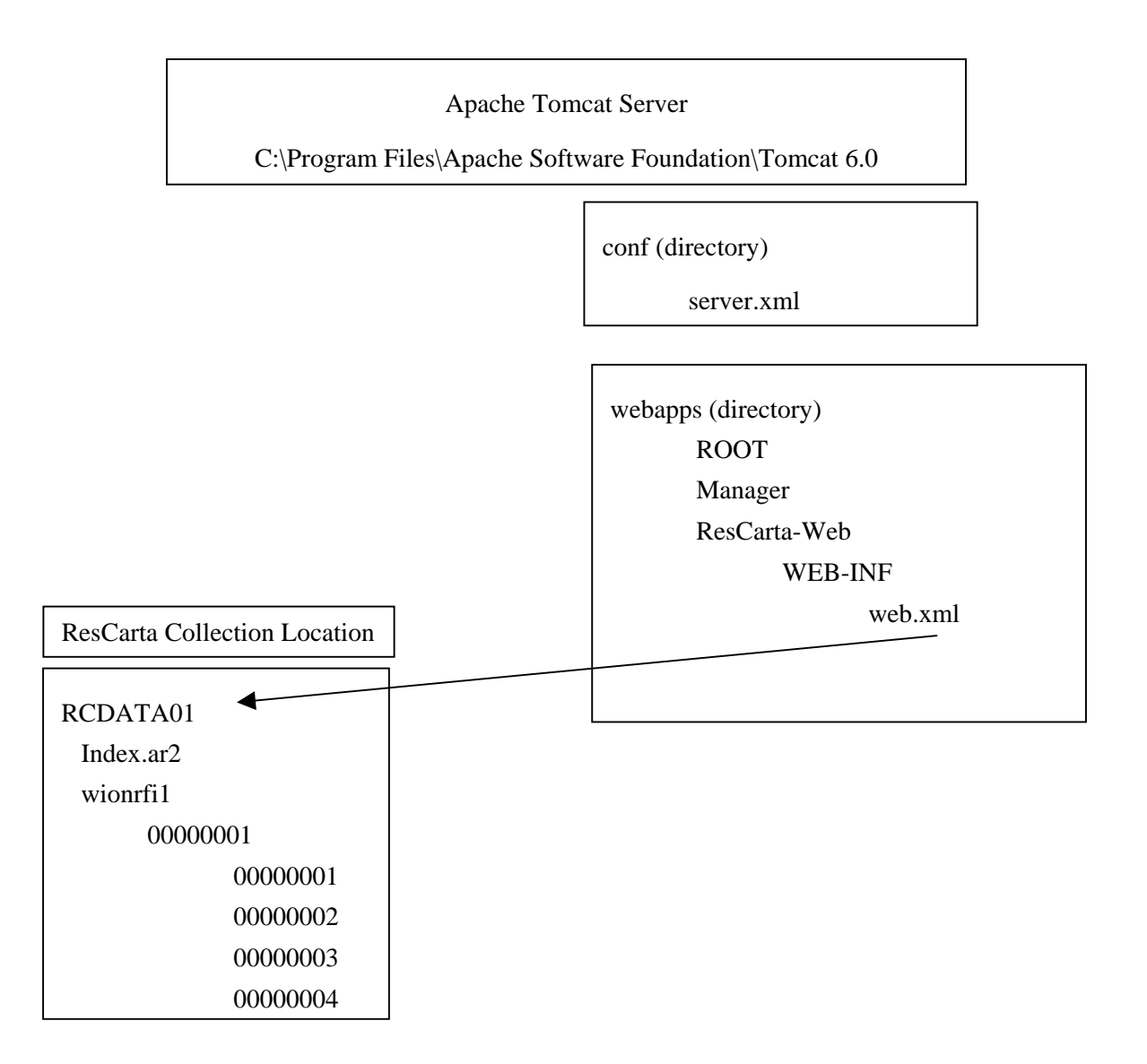

## <span id="page-5-0"></span>**System Requirements**

You must meet certain system requirements *before* installing ResCartaWeb for the application to function properly.

#### **Hardware recommendations (server):**

- Intel<sup>®</sup> Pentium<sup>®</sup> 4 1.8 GHz processor
- $\bullet$  1.0 GB RAM

*Note*: ResCartaWeb can run on a server with 512 MB RAM, but more RAM improves performance, particularly for multiple simultaneous users

- 15 MB available disk space for ResCartaWeb software
- Additional disk space proportional to the projected expansion of your ResCartaWeb data

*Note*: These are *suggested* minimum hardware requirements for the server on which ResCartaWeb resides.

#### <span id="page-5-2"></span>**Software recommendations (server):**

• Sun<sup>®</sup> Microsystems Java<sup>TM</sup> Runtime Environment (JRE) 1.6.0 or greater

*Note*: The latest version of the JRE is always recommended, and can be downloaded from the Java website at: [http://www.java.com](http://www.java.com/)

*Tip*: To determine whether a machine already has a JRE installed, from the Windows **Start** menu, select **Settings**, and then select **Control Panel**. Control Panel opens. If Java is installed, it will appear in the list. Double-click **Java** to open the Java Control Panel, and on the **General** tab, click **About**. The About Java window appears. If the version of the installed JRE is *1.5.0 or greater*, the computer meets the JRE requirement for installing ResCartaWeb.

After you install the JRE (and before you install ResCartaWeb or Tomcat; see next item), you must create an environment variable *for the JRE* (for detailed instructions, refer to **Setting environment variables**, page [2\)](#page-5-1).

• Apache™ Tomcat 6 or greater (binary distribution, Windows Service Installer **.EXE**) (**http://tomcat.apache.org/download-60.cgi**)

*Note*: The latest version of Tomcat is always recommended, but you should uninstall previous versions before installing newer ones. Refer to documentation available from the Tomcat download site for more information on installing Tomcat.

• Any Microsoft<sup>®</sup> Windows<sup>®</sup>, Linux<sup>®</sup>, or Apple<sup>®</sup> Mac OS<sup>®</sup> operating system that is supported by both the Java Runtime Environment (JRE) *and* Tomcat.

*Important*! Both the JRE *and* Tomcat must be installed and functioning *before* you install ResCartaWeb.

#### <span id="page-5-1"></span>**Setting environment variables (server with Windows operating system):**

*Note*: The **JAVA\_HOME** environment variable should be set following installation of the JRE and prior to the installation of Tomcat or ResCartaWeb.

1. Open the Environment Variables dialog.

Right-click **My Computer** and from the menu that appears, select **Properties**. The System Properties dialog appears. Select the **Advanced** tab, and click the **Environment Variables** button.

- 2. Create a new environment variable.
	- In the Environment Variables dialog, in the **System variables** section, click the **New** button.
	- The New System Variable dialog appears. Enter the appropriate **Variable Name** and **Variable Value**:
		- ο To create the environment variable for the JRE, enter **JAVA\_HOME** for the **Variable Name** and enter the *path to the directory in which JRE is installed* for the **Variable Value**. For example, the path to the directory in which JRE version 1.6.0 (update 7) is installed *by default* is: **JAVA\_HOME=C:\Progra~1\Java\jdk1.6.0\_07\**
	- Click **OK** to save the environment variable and close the New System Variable dialog.
- 3. Click **OK** to close the Environment Variables dialog, and then click **OK** to close the System Properties dialog.

#### **Software recommendations (client):**

• Internet Explorer 8.0 or greater, Mozilla Firefox<sup>™</sup> 2.0 or greater, Safari<sup>™</sup> 1.0 or greater, or Opera 8.0 or greater.

# **What is new for this version…**

- Support for wild card searching
- Support for searching fields other than body text
- Auto-suggest search field behavior
- Additional print configurations

Minimum print width Maximum print resolution JPEG compression quality Metadata footer Message footer Stamp text Stamp image

<span id="page-8-0"></span>Installation and Setup

Before you install ResCartaWeb on your server computer, carefully review "System Requirements" (see page [2](#page-5-2)) and be sure that your machine meets the specified requirements. Also be sure that you've set the **JAVA** HOME environment variable (see page [2](#page-5-1)).

*Note*: While ResCartaWeb may be installed on other operating systems (as indicated in "System Requirements"), information in this document is specific to Microsoft® Windows® systems. For information on installing ResCartaWeb on other operating systems, please contact the ResCarta Foundation at [info@ResCarta.org](mailto:info@ResCarta.org)

#### **To install ResCartaWeb (on the server computer):**

1. Download the **ResCarta-Web-2.3.11.zip** file from <http://www.rescarta.org/index.php/rcsoft/download>and unzip it into a temporary directory.

*Note*: The version number of **ResCartaWeb** is also included as the last part of its **.zip** file name, but is not included in this document.

2. Copy the **ResCarta-Web** subdirectory from the temporary directory to the **webapps** subdirectory of the directory in which Tomcat is installed (see page [2](#page-5-1)).

For example, if you unzipped **ResCarta-Web.zip** into the **C:\RCW** temporary and the directory you installed Tomcat in **C:\Program Files\Apache Software Foundation\Tomcat 5.5\**, copy the **C:\RCW\ResCarta-Web** subdirectory to **C:\Program Files\Apache Software Foundation\Tomcat 5.5\webapps\ResCarta-Web** 

- 3. If your ResCarta data is located on a network computer *other than the server machine*, you must grant the Tomcat "Log On As A Service" right to a user account *with permissions to the computer on which your ResCarta data is located* (network account):
	- Open the Apache Tomcat Properties (Local Computer) dialog:

From the Windows **Start** menu, select **Settings**, and then select **Control Panel**. Control Panel appears. Double-click **Administrative Tools**. The Administrative Tools window appears. Double-click **Services**. The Services window appears. Double-click **Apache Tomcat**.

- Change the Tomcat "Log On As A Service" right (permission) from a local system account to a network account:
	- ο On the **Log On** tab of the Apache Tomcat Properties (Local Computer) dialog, select **This account** and click **Browse** to open the Select User dialog.
	- ο In the Select User dialog, select a network account *with permissions to the computer on which your ResCarta data is located*. Click **OK** to save your selection and close the Select User dialog.
	- ο Enter the **Password** for the account you selected and **Confirm password**. Click **OK** to save your selection and close the Apache Tomcat Properties (Local Computer) dialog.

<span id="page-9-0"></span>• A Microsoft Management Console message appears to confirm that the account you selected has been granted the Tomcat "Log On As A Service" right. Click **OK** to close this message.

*Note*: If Tomcat is running when you changed the "Log On As A Service" right, your new logon name will not take effect *until Tomcat has been stopped and restarted* (refer to documentation available from the Tomcat download site for information on starting and stopping Tomcat).

• Close the Services window, and then close the Administrative Tools window.

**To set up ResCartaWeb (on the server computer):** 

# **Setting the location of your RCDATA01 directory**

*Note*: The only *mandatory* server computer setting is the location of your ResCarta data; changing inline metadata, document display settings, ResCartaWeb's logo and other parameters is optional.

1. Specify the *data root* (location of your ResCarta data) in the **web.xml** file (this file is located in ResCartaWeb's **WEB-INF** subdirectory).

For example, if you installed Tomcat in C:\Program Files\Apache Software Foundation\Tomcat **6.0\** (see page [2](#page-5-1)), you specify the data root in:

#### **C:\Program Files\Apache Software Foundation\Tomcat 6.0\webapps\ResCarta-Web\WEB-INF\web.xml**

- Open ResCartaWeb's **web.xml** file in a text-editing program such as Notepad.
- *Mandatory*: In the **<context-param>** section labeled with the description "ResCarta data volume directory (path to RCDATA01)," specify the path to your ResCarta data between **<param-value>** and **</param-value>**, replacing the existing text there.

For example, if your data root is the **RCDATA01** directory on your **F** drive under the ARCHIVES directory, the data root section of your **web.xml** file should be:

#### **<context-param>**

 **<description>ResCarta data volume directory (path to RCDATA01).</description> <param-name>data\_root</param-name> <param-value>F:\ARCHIVES\RCDATA01</param-value> </context-param>** 

*Note*: Your data location may be a uri like \\dataserver01\intranet\archives\RCDATA01 it does not have to be mounted as a drive. (See section "3 If your ResCarta data is located on a network computer" above for permissions to access network data)

*Note*: If you make changes in the **web.xml** file *while Tomcat is running*, you may need to start and stop Tomcat (refer to documentation available from the Tomcat download site for information on starting and stopping Tomcat) before the changes take effect. You may also need to refresh web browsers that were open when the changes were made.

2. *Optional*: Select other object/document display settings (these setting are also specified in ResCartaWeb's **web.xml** file; for information on the location of this file, refer to the preceding step).

*Note*: Inline metadata and document display settings are set to display by default; this means that original settings are for ResCartaWeb to display options for the user to be able to expand or hide inline metadata and documents, as needed, within the main ResCartaWeb page.

• Open ResCartaWeb's **web.xml** file in a text-editing program such as Notepad.

### <span id="page-10-0"></span>**Changing the display name in the browser banner**

The default title and display name for ResCarta-Web can be changed by modifying the text in the parameter display-name.

**<description>ResCarta-Web</description> <display-name>ResCarta-Web</display-name>** 

### **Selecting Search fields and their order.**

```
<context-param>
```
 **<description>Search fields and order.** 

 **Any or all of the fields listed below may be used in param-value. The** 

 **order can be changed. Field names must be separated by commas.** 

 **The following line is the default list.** 

 **body, title, abstract, alternative\_title, author, genre, publisher,** 

**place\_of\_publication, publication\_date, capture\_date, subject\_topic, subject\_country, subject\_state, subject\_county, note** 

 **</description>** 

 **<param-name>search\_fields</param-name>** 

 **<param-value>body, title, abstract, alternative\_title, author, genre, publisher,** 

**place\_of\_publication, publication\_date, capture\_date, subject\_topic, subject\_country, subject\_state, subject\_county, note</param-value>** 

 **</context-param>** 

 **<context-param>** 

 **<description>Default search field** 

 **One of the fields specified in the search\_fields context parameter must be used.** 

 **</description>** 

 **<param-name>default\_search\_field</param-name>** 

 **<param-value>body</param-value>** 

 **</context-param>** 

### **Automatic search term suggestions**

```
<context-param>
```
**<description>Enable automatic search term suggestions (true or false)** 

**</description>** 

 **<param-name>search\_term\_suggestion</param-name>** 

 **<param-value>true</param-value>** 

 **</context-param>** 

 **<context-param>** 

 **<description>Automatic search term suggestion limit (1-20)</description>** 

 **<param-name>search\_term\_suggestion\_limit</param-name>** 

 **<param-value>10</param-value>** 

 **</context-param>** 

# <span id="page-11-0"></span>**JAI cache**

Java raster image processing (JAI) operations can use a cache class to store image tiles. The default Sun reference implementation of TileCache stores all tiles in memory. The DiskMemTileCache class uses both disk and memory storage to allow operations to work with large volumes of image data without being constrained by available memory.

Each image tile added to the cache is placed into memory. If the cache does not have enough free memory to store a tile, it makes space available by removing one or more currently resident tiles of the lowest priority. By default, tile priorites are based on access time (most recent being highest). Users can work with other priority schemes by providing a class that implements Comparator<CachedTile>.

When a tile is swapped out of memory to make space for other tiles its data are written to disk. If the tile is accessed later it will be copied back into memory.

**<context-param>** 

**<description>Set JAI tile cache size in MB (16 - 512, 256 recommended) </description> <param-name>jai\_tile\_cache\_size\_mb</param-name>** 

 **<param-value>256</param-value>** 

 **</context-param>** 

# **Inline Metadata Viewing**

In the **<context-param>** section labeled with the description "Enable inline metadata viewing.," specify **true** (the default value) between **<param-value>** and **</param-value>** to enable the user's ability to expand or hide metadata in ResCartaWeb; specify **false** to disable the user's ability to expand or hide metadata.

For example, if you want to enable inline metadata viewing, this section of your **web.xml** file should be:

```
 <context-param> 
   <description>Enable inline metadata viewing.</description> 
   <param-name>inline_metadata_viewing</param-name> 
   <param-value>true</param-value> 
 </context-param>
```
*Note*: When inline metadata viewing is disabled, there is *no* other way for the user to view expanded metadata. The user will still be able to view title and author information when browsing titles, searching, or viewing documents (inline, if enabled, or in ResCartaWeb's **Document View**).

# **Inline Document Viewing**

In the **<context-param>** section labeled with the description "Enable inline document viewing.," specify **true** (the default value) between **<param-value>** and **</param-value>** to enable the user's ability to expand or hide documents in ResCartaWeb; specify **false** to disable the user's ability to expand or hide documents.

<span id="page-12-0"></span>For example, if you want to disable inline document viewing, this section of your **web.xml** file should be:

```
 <context-param> 
   <description>Enable inline document viewing.</description> 
   <param-name>inline_document_viewing</param-name> 
   <param-value>false</param-value> 
 </context-param>
```
*Note*: When inline document page viewing is disabled, the user can still view documents in ResCartaWeb's **Document View**.

# **Cross Object Navigation**

In the **<context-param>** section labeled with the description "Enable cross object navigation.," specify **true** (the default value) between **<param-value>** and **</param-value>** to enable the user's ability to move between objects while viewing an object in ResCartaWeb; specify **false** to disable the user's ability to move between objects.

For example, if you want to disable cross object navigation, this section of your **web.xml** file should be:

```
 <context-param> 
   <description> Enable cross object navigation (true or false)</description> 
   <param-name> cross_object_navigation</param-name> 
   <param-value>false</param-value> 
 </context-param>
```
*Note*: When cross object navigation is disabled, the user can still view other objects in ResCartaWeb by returning to the **Browse** view.

# **Object Viewer Metadata Display**

In the **<context-param>** section labeled with the description "Enable object viewer metadata display (true or false).," specify **true** (the default value) between **<param-value>** and **</param-value>** to enable the user's ability to see metadata at the bottom of each page while in the ResCarta-Web Page Viewer.; specify **false** to disable the user's see the metadata display.

For example, if you want to disable page view metadata display, this section of your **web.xml** file should be:

```
 <context-param> 
   <description> Enable object viewer metadata display (true or false)</description> 
   <param-name> object_viewer_metadata_display</param-name> 
   <param-value>false</param-value> 
 </context-param>
```
*Note*: When page view metadata display is disabled, the user can still view the metadata ResCartaWeb by returning to the **Browse** view.

# <span id="page-13-0"></span>**Object Viewer Toolbar Styles**

In the **<context-param>** section labeled with the description "Set object viewer toolbar icon style (swing or eclipse).," specify **eclipse** (the default value) between **<param-value>** and **</param-value>** to enable the newer toolbar layout and icons in ResCartaWeb; specify **swing** to set the toolbar and icons to traditional ResCarta-Web look and feel.

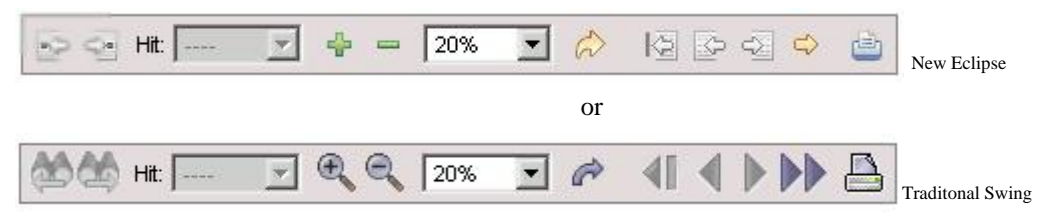

For example, if you want to use the traditional ResCarta-Web look, this section of your **web.xml** file should be:

#### **<context-param>**

 **<description> Set object viewer toolbar icon style (swing or eclipse)</description> <param-name> object\_viewer\_toolbar\_icon\_style</param-name> <param-value>swing</param-value> </context-param>** 

### **Print Options**

The ResCarta-Web application now allows more control over the pdf output generated by the "Print" button on the Object Viewer page. The delivery of the print pdf file to the user's browser is determined partly by the browser capabilities.

### **Print mode.**

If the browser can handle a pdf format natively or by use of a plug-in, the pdf can be delivered in a dialog or framed. If the browser cannot handle a pdf then the download dialog will be used. You can set the default format in the Print mode context parameter.

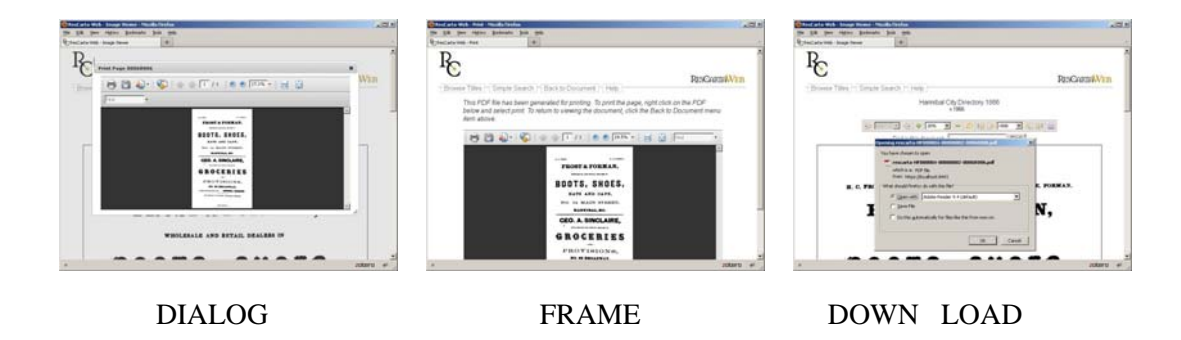

#### **<context-param>**

 **<description>Print mode (dialog, framed, or download).</description>** 

 **<param-name>print\_mode</param-name>** 

 **<param-value>dialog</param-value>** 

#### **</context-param>**

PDF output resolution can be controlled to produce a lower resolution output than the originating image.

#### **<context-param>**

#### **<description>Print resolution (e.g. 300) - This setting will never result in a print resolution greater than the original image resolution.</description>**

#### **<param-name>print\_dpi</param-name>**

#### **<param-value>200</param-value>**

#### **</context-param>**

PDF minimum width in inches will allow for delivery of small images (e.g. postage stamps) at a reduced resolution.

#### **<context-param>**

#### **<description>Minimum page width in inches of a PDF generated for**

**printing</description>** 

#### **<param-name>print\_min\_width\_inches</param-name>**

#### **<param-value>8</param-value>**

#### **</context-param>**

PDF files are compressed to save delivery bandwidth. You can control the quality level of the delivered PDF file by adjusting the JPEG compression value.

#### **<context-param>**

**<description>Print JPEG quality (number greater than 0 and less than or equal to 1) </description>** 

#### **<param-name>print\_jpeg\_quality</param-name>**

#### **<param-value>.7</param-value>**

#### **</context-param>**

You can add a footer to print the title of the object along the bottom of the PDF. The default is true to remove the metadata set this parameter to "false".

#### **<context-param>**

### **<description>Add metadata footer to printed pages (true or false)</description> <param-name>print\_metadata\_footer</param-name>**

#### **<param-value>true</param-value>**

#### **</context-param>**

You can select a fontname for the footer. Be aware that the font must exist on the webserver.

#### **<context-param>**

# **<description>Font name for metadata footer to be added to printed**

### **pages</description>**

### **<param-name>print\_metadata\_footer\_font\_name</param-name>**

 **<param-value>Helvetica</param-value>** 

#### **</context-param>**

<span id="page-15-0"></span>You can select the size of the metadata footer font.

**<context-param>** 

**<description>Font size for metadata footer to be added to printed pages </description>** 

```
 <param-name>print_metadata_footer_font_size</param-name> 
 <param-value>7.2</param-value>
```
#### **</context-param>**

You can specify the color of the metadata footer font.

**<context-param>** 

**<description>Font color for metadata footer to be added to printed pages (hex) </description>** 

 **<param-name>print\_metadata\_footer\_font\_color</param-name> <param-value>#000000</param-value>** 

 **</context-param>** 

### **Additional Line of footer text**

You can specify an additional line of text to the footer. If you do not wish to add additional text to the footer set the value to null by removing any text between the parameter values like <paramvalue></param-value> The default is a null message.

#### **<context-param>**

#### **<description>Optional message footer text to be added to printed pages </description>**

 **<param-name>print\_message\_footer</param-name>** 

#### **<param-value>Printed from your host using ResCarta-web tools</param-value>**

#### **</context-param>**

A font may be set for the message line of the footer that differs from the metadata footer font.

#### **<context-param>**

**<description>Font name for message footer text to be added to printed pages </description>** 

### **<param-name>print\_message\_footer\_font\_name</param-name> <param-value>Helvetica-Oblique</param-value>**

#### **</context-param>**

The size of the message font may differ from the size of the metadata footer font size.

#### **<context-param>**

#### **<description>Font size for message footer text to be added to printed pages </description>**

### **<param-name>print\_message\_footer\_font\_size</param-name> <param-value>7.2</param-value>**

#### **</context-param>**

The color of the message font may differ from the metadata footer font color

#### **<context-param>**

**<description>Font color for message footer text to be added to printed pages (hex) </description>** 

 **<param-name>print\_message\_footer\_font\_color</param-name>** 

#### **<param-value>#BEBEBE</param-value>**

 **</context-param>** 

### <span id="page-16-0"></span>**Watermarking**

You can add text to be printed across the center of the PDF delivered. (watermarking). You may adjust the text, font, font size and font color of the watermark with the following parameters. The default is a null watermark(no text).

**<context-param>** 

 **<description>Optional text to be stamped over printed images</description> <param-name>print\_stamp\_text</param-name> <param-value></param-value>** 

 **</context-param>** 

 **<context-param>** 

 **<description>Font name for text to be stamped over printed images</description> <param-name>print\_stamp\_text\_font\_name</param-name>** 

 **<param-value>Helvetica</param-value>** 

 **</context-param>** 

 **<context-param>** 

 **<description>Font size for text to be stamped over printed images</description> <param-name>print\_stamp\_text\_font\_size</param-name>** 

 **<param-value>66</param-value>** 

 **</context-param>** 

 **<context-param>** 

**<description>Font color for text to be stamped over printed images (hex) </description>** 

 **<param-name>print\_stamp\_text\_font\_color</param-name>** 

 **<param-value>#BEBEBE</param-value>** 

#### **</context-param>**

You may also place an image over the top of the PDF delivered image (watermark) The image file should be a PNG formatted file and must exist and be accesable on the webserver See the file \ResCarta-Web\images\RcLogo.png for an example file. The default is a null file or no watermark. To add a water mark file insert the full path and file name between the param-value tags like…

<param-value>C:\Program Files\Apache Software Foundation\Tomcat 6.0\webapps\ResCarta-Web\images\RcLogo.png <param-value>

#### **<context-param>**

 **<description>Optional image to be stamped over printed images</description> <param-name>print\_stamp\_image</param-name>** 

 **<param-value></param-value>** 

 **</context-param>** 

# <span id="page-17-0"></span>**ResCarta Web Security**

The ResCarta-Web can be made to request a username and password to access the site. Or to require username/password and an SSL certificate for additional security. There are two sets of parameters in the ResCarta-Web security section.

If security is enabled the role "RcWebUser" and users with a RcWebUser role must be added to the tomcat-users.xml file in the conf directory of your tomcat installation.

#### **tomcat-users.xml file**

```
<?xml version='1.0' encoding='utf-8'?> 
<tomcat-users> 
  <role rolename="tomcat"/> 
  <role rolename="role1"/> 
  <role rolename="manager"/> 
  <role rolename="admin"/> 
<role rolename=" RcWebUser "/> 
  <user username="tomcat" password="tomcat" roles="tomcat"/> 
  <user username="role1" password="tomcat" roles="role1"/> 
  <user username="both" password="tomcat" roles="tomcat,role1"/> 
  <user username="admin" password="SwordFish" roles="admin,manager"/> 
<user username="JaneUser" password="MyPassword02" roles="RcWebUser"/> 
<user username="JoeUser" password="CantTouchThis09" roles="RcWebUser"/> 
 </tomcat-users>
```
#### **Username and password.**

The following lines of code are commented out of the default WEB.xml file. To uncomment them remove the "<!- -" from the beginning line and the "-->" line from just before the comment "<!-- End of Login and Password requirement section -->"

```
<security-role>
```
 **<role-name>RcWebUser</role-name> </security-role> <security-constraint>** 

 **<display-name>ResCarta-Web Security Constraints</display-name> <web-resource-collection> <web-resource-name>ResCarta-Web</web-resource-name> <url-pattern>\*.jsp</url-pattern> <url-pattern>/servlet/\*</url-pattern>** 

 **</web-resource-collection>** 

```
 <auth-constraint> 
               <role-name>RcWebUser</role-name> 
        </auth-constraint> 
 </security-constraint> 
 <login-config> 
        <auth-method>BASIC</auth-method> 
        <realm-name>Log in to ResCarta-Web</realm-name> 
 </login-config>
```
#### **SSL certificates**

To use a SSL certificate and username/password, uncomment the following lines at the very bottom of the web.xml file.

If this security is enabled the role "RcWebUser" and users with a RcWebUser role must be added to the tomcat-users.xml file in the conf directory of your tomcat installation (shown above) and your system must have an SSL certificate from a known provider.

```
 <security-role> 
        <role-name>RcWebUser</role-name> 
 </security-role> 
 <security-constraint> 
        <display-name>ResCarta-Web Security Constraints</display-name> 
        <web-resource-collection> 
                <web-resource-name>ResCarta-Web</web-resource-name> 
                <url-pattern>*.jsp</url-pattern> 
                <url-pattern>/servlet/*</url-pattern> 
        </web-resource-collection> 
        <auth-constraint> 
                <role-name>RcWebUser</role-name> 
        </auth-constraint> 
        <user-data-constraint> 
                <transport-guarantee>CONFIDENTIAL</transport-guarantee> 
        </user-data-constraint> 
 </security-constraint> 
 <login-config> 
        <auth-method>BASIC</auth-method> 
        <realm-name>Log in to ResCarta-Web</realm-name> 
 </login-config>
```
3. *Optional*: Select an image to appear as your ResCartaWeb *logo*.

*Note*: The default ResCartaWeb logo is the ResCarta<sup>®</sup> logo (shown here); the logo (if any) appears in the upper left corner of ResCartaWeb, across from the page title (see step 1). The recommended maximum size for the logo is 175 pixels wide by 125 pixels high (logos that exceed these dimensions will alter the page layout).

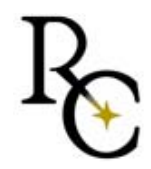

Save your image as **logo.jpg** and store it in the **webapps\ResCarta-Web\images**  subdirectory of the directory where you installed ResCartaWeb.

For example, if you installed Tomcat in **C:\Program Files\Apache Software Foundation\Tomcat 6.0\** (see page [2](#page-5-1)), you should save your logo as: **C:\Program Files\Apache Software Foundation\Tomcat 6.0\webapps\ResCarta-Web\images\logo.jpg** 

*Note*: The image name (**logo.jpg**) is case-sensitive; it must be *lower-case* to be incorporated into ResCartaWeb.

The second image on the right hand side of the page is named RcWeb2.jpg. You can change the name of the left and right logo files and the linked urls in the following parameters.

#### **<context-param>**

```
 <description>Left header image</description> 
        <param-name>left_header_image</param-name> 
        <param-value>/images/logo.jpg</param-value> 
 </context-param> 
 <context-param> 
        <description>Left header image link target</description> 
        <param-name>left_header_image_href</param-name> 
        <param-value>http://www.rescarta.org</param-value> 
 </context-param> 
 <context-param> 
        <description>Right header image</description> 
        <param-name>right_header_image</param-name> 
        <param-value>/images/RcWeb2.jpg</param-value> 
 </context-param> 
 <context-param> 
        <description>Right header image link target</description> 
        <param-name>right_header_image_href</param-name> 
        <param-value>http://www.rescarta.org</param-value>
```

```
 </context-param>
```
At this point, as long as Tomcat is running (refer to documentation available from the Tomcat download site for information on starting Tomcat) and the location of your ResCarta data is specified correctly (refer to "To set up ResCartaWeb," step 1), ResCartaWeb is available from any computer that meets the client software requirements (see page [2](#page-5-2)) via:

- **http://servername:8080/ResCarta-Web** (where **servername** is the machine name of your server computer)
- **http://localhost:8080/ResCarta-Web** (where **localhost** is the IP address of your server computer)

*Note*: The web address of ResCartaWeb is *case-sensitive*; upper and lower case letters in the web address must match exactly.

# <span id="page-20-0"></span>**A word about ports.**

The default port that Apache Tomcat uses is 8080. This is a known http port but may be blocked by many institutional firewalls. If the Apache Tomcat server is the only web service running of your web server you can change the port to 80 and there will be no need to place the :Port number designation in your url.

**Open the server.xml file located in the conf directory of your Tomcat installation in a text editor.** 

For example, if you installed Tomcat in **C:\Program Files\Apache Software Foundation\Tomcat 6.0\** (see page [2](#page-5-1)), you should find the server.xml file at: **C:\Program Files\Apache Software Foundation\Tomcat 6.0\conf\server.xml.** 

**Find the locations where the port is listed as 8080.** 

**For example,** 

<Connector port="8080" protocol="HTTP/1.1" connectionTimeout="20000" redirectPort="8443" useBodyEncodingForURI="true"/>

**Then replace the "8080" with "80"** 

<Connector port="80" protocol="HTTP/1.1" connectionTimeout="20000" redirectPort="8443" useBodyEncodingForURI="true"/>

### **utf-8 language support**

Note: For proper use of UTF-8 language support is recommended that you use the useBodyEncodingForURI="true" directive for your ResCarta-Web sites.

# <span id="page-21-0"></span>**URLs**

The actual url used for your website will be determined by the host name of the server machine and the name of the ResCarta-Web directory in your Tomcat webapps directory.

For example your machine name is Destiny on your network which is registered as YOURNET.com, and you have not changed the name of your ResCarta-Web application directory.

#### [HTTP://Destiny.YOURNET.com/ResCarta-Web](http://destiny.yournet.com/ResCarta-Web)

You change the ResCarta-Web application directory name to Archives and restart your Tomcat server. The url would now be…

### [HTTP://Destiny.YOURNET.com/Archives](http://destiny.yournet.com/Archives)

Please note that the **site name portion** of the URL is CASE sensitive, meaning [HTTP://Destiny.YOURNET.com/ARCHIVES](http://destiny.yournet.com/ARCHIVES) will give the dreaded 404 not found error, even on Windows based systems. The machine.network is not case sensitive so you could enter the URL as [HTTP://DeStInY.YoUrNet.com/Archives](http://destiny.yournet.com/Archives) and still access the site.

### **Setting your ResCarta-Web as the default website.**

If you have registered a URL for your website like [http://www.myarchive.org](http://www.myarchive.org/) and you don't want your visitors to be typing <http://www.myarchive.org/ResCarta-Web>to get you're your site. You must change your default website on your TOMCAT server. Your TOMCAT server comes out of the box with the TOMCAT manager page as the default website. If you want to make your ResCarta-Web the default site you can do the following.

- 1. Stop your TOMCAT server.
- 2. Locate the ROOT directory within your TOMCAT webapps directory. Open the directory and make a copy of the index.html file located there. Rename the copy to a new name like myManager.html. Now copy this html file into your ResCarta-Web directory.
- 3. Rename the ROOT directory or delete it.
- 4. Rename your ResCarta-Web directory to ROOT.
- 5. Restart your TOMCAT server.

At this point your base url [http://www.myarchive.org](http://www.myarchive.org/) will open the index.htm file in the ROOT (formerly ResCarta-Web) directory.

If you want to access the manager page of tomcat you can uses the url <http://www.myarchive.org/myManager.html>if you followed the instructions as above.

### <span id="page-22-0"></span>**ResCarta Foundation, Inc**.

Contact ResCarta Foundation, Inc. with comments or questions about ResCarta standards, or the Foundation and its goals:

# **[info@rescarta.org](mailto:info@rescarta.org)**

**[http://www.rescarta.org](http://www.rescarta.org/)**

**Contact ResCartaWeb technical support with comments or questions about ResCartaWeb:** 

**[techsupport@rescarta.org](mailto:techsupport@rescarta.org)**

**<http://rescarta.org/index.php/rcsoft/rcfaqssec>**

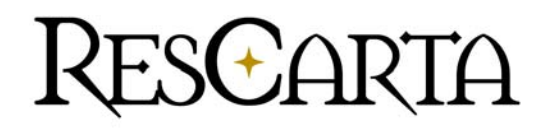